## Настройка роутера D-Link DIR-620 с прошивкой 1.3.0

**Внимание! Перед настройкой роутера рекомендуется обновить прошивку маршрутизатора (роутера) до последней версии.**

Последние версии прошивок можно найти на форуме ASUS: <http://forum.dlink.ru/> Перед настройкой роутера выполните [следующие](http://stavropol.zelenaya.net/abonents/settings-router/nachalo.html) действия

Подключите устройство к компьютеру проводом, который идет в комплекте. Откройте браузер, установленный на Вашем компьютере (Internet Explorer, Chrome, Opera или Firefox), и наберите в строке адреса "192.168.0.1". Откроется вэб-интерфейс роутера.

Укажите:

- **Login:**admin;
- **Password:**будет указан на наклейке, расположенной снизу DLink DIR620, либо в "Руководстве пользователя". Если пароль не указан, то в поле Пароль вводим admin.

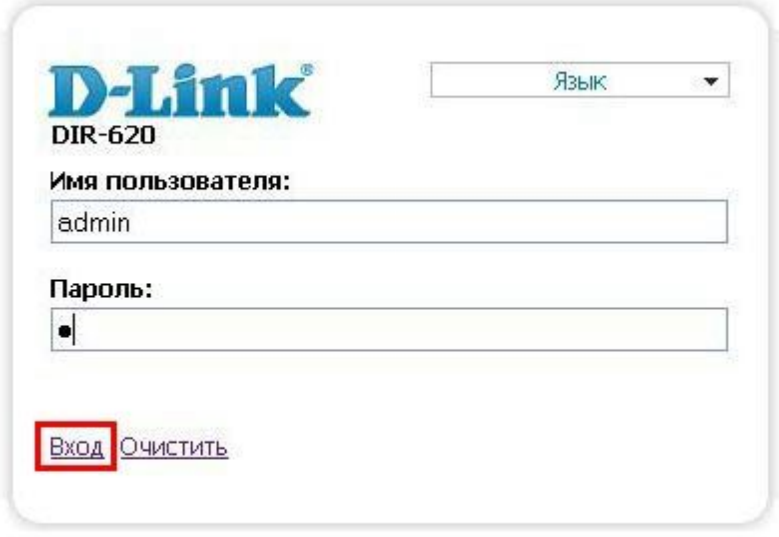

После того, как нажмете кнопку **Вход**, появится сообщение «Сейчас установлен пароль по умолчанию. В целях безопасности Вам рекомендуется сменить пароль». Нажмите «ОК», установите новый пароль для доступа на web-интерфейс и нажмите «Сохранить».

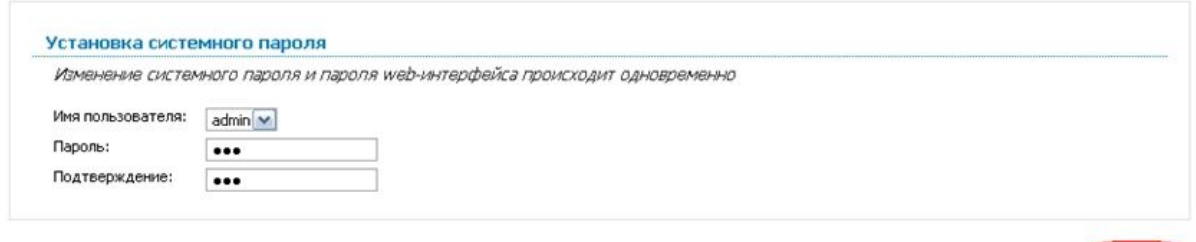

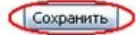

Опять появиться окно авторизации. **Введите:**

## Имя пользователя – **admin**

Пароль – установленный вами пароль (не забудьте его записать или запомнить).

Нажмите «**Вход»**.

Откроется окно настроек роутера.

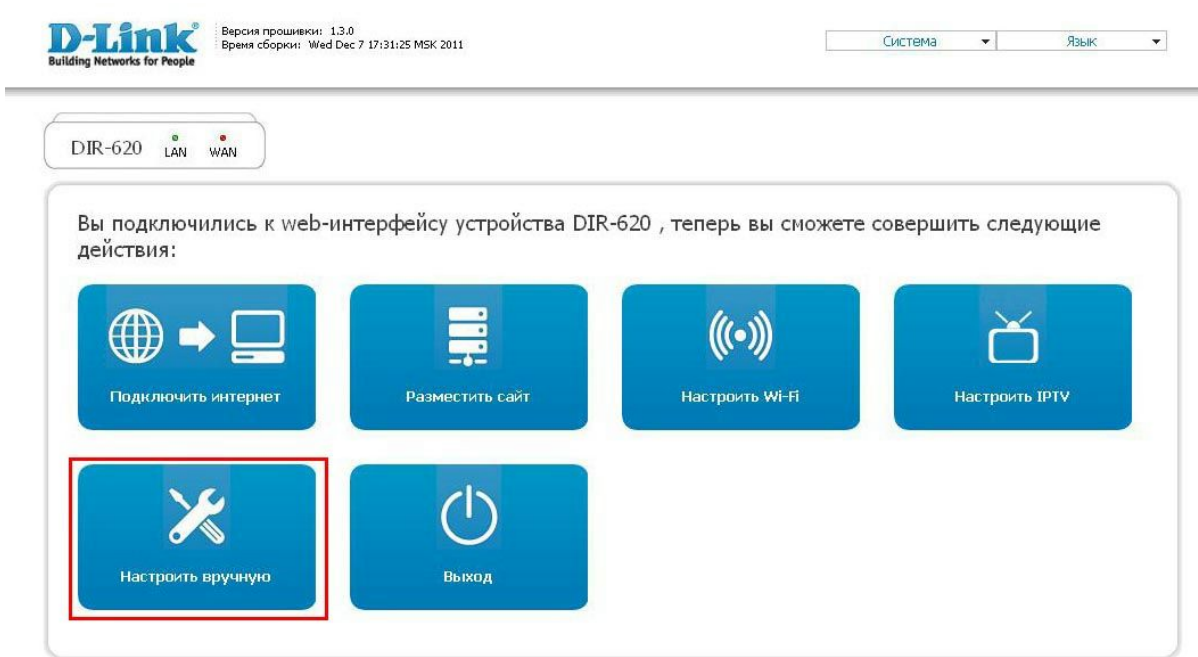

Нажмите на иконку «**Настроить вручную**». Вы увидите информацию об устройстве. Перейдите в раздел «**Сеть**».

В открывшейся странице нажимаем на кнопку **Добавить**.

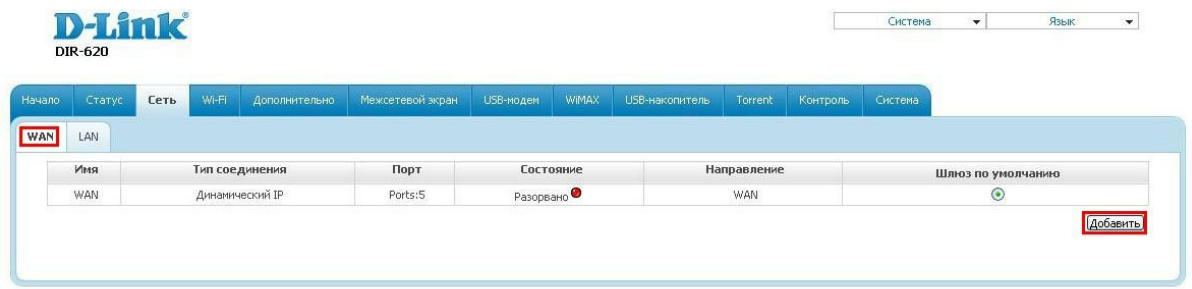

Тип соединения выбираем **L2TP+Динамический IP**и заполняем соответсвующие поля как на рисунке:

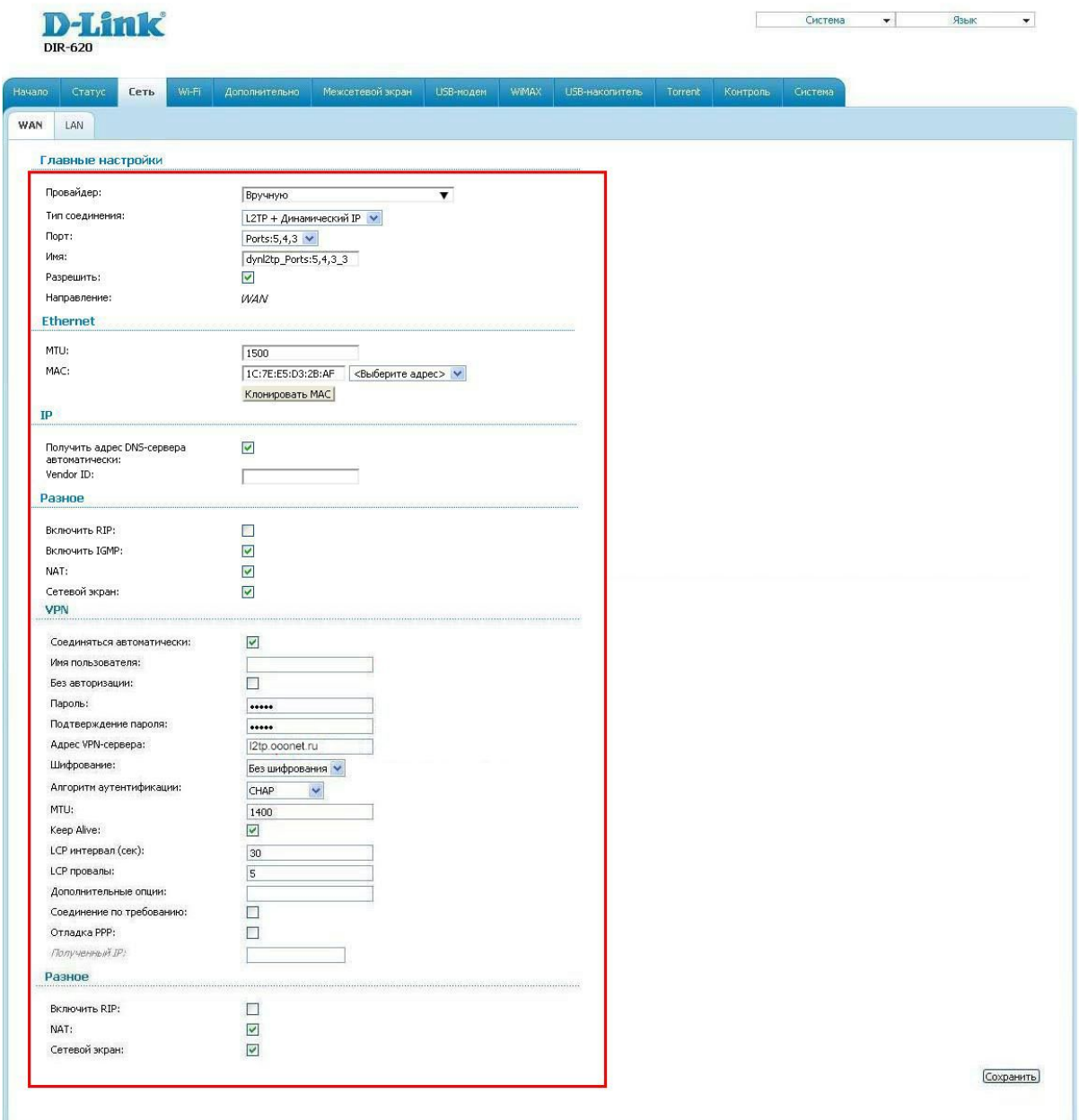

- 1. **Включить IGMP:**поставить галочку.
- 2. **Соединяться автоматически:**поставить галочку
- 3. **Имя пользователя:**Ваш логин согласно договора
- 4. **Пароль:**Ваш пароль согласно договора
- 5. **Подтверждение пароля:**Ваш пароль согласно договора
- 6. **Адрес VPN сервера:**l2tp.ooonet.ru
- 7. **Алгоритм Аутентификации:**MSCHAP2

После заполнения всех необходимых полей нажмите кнопку **Сохранить**

## Настройка Wi-Fi с шифрованием данных в роутере DIR620 с прошивкой 1.3.0

Для настройки подключения с помощью беспроводной сети перейдите на вкладку **WiFi**и выберите раздел **Основные настройки**.

В открывшемся окне задайте имя вашей беспроводной сети и режим работы WiFi и нажмите **изменить**.

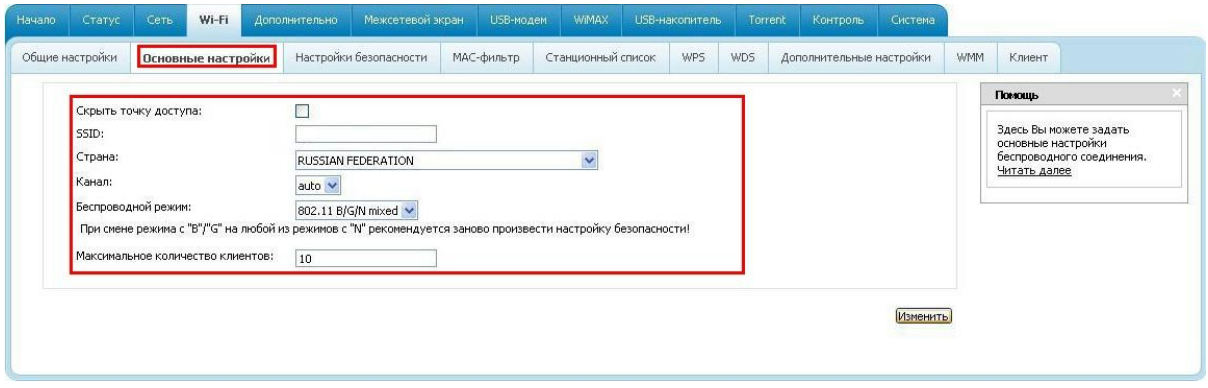

В поле **SSID**необходимо ввести имя Вашей сети.

Далее необходимо перейти на вкладку **Настройка Безопасности**и настроить безопасность WiFi подключения согласно рисунку:

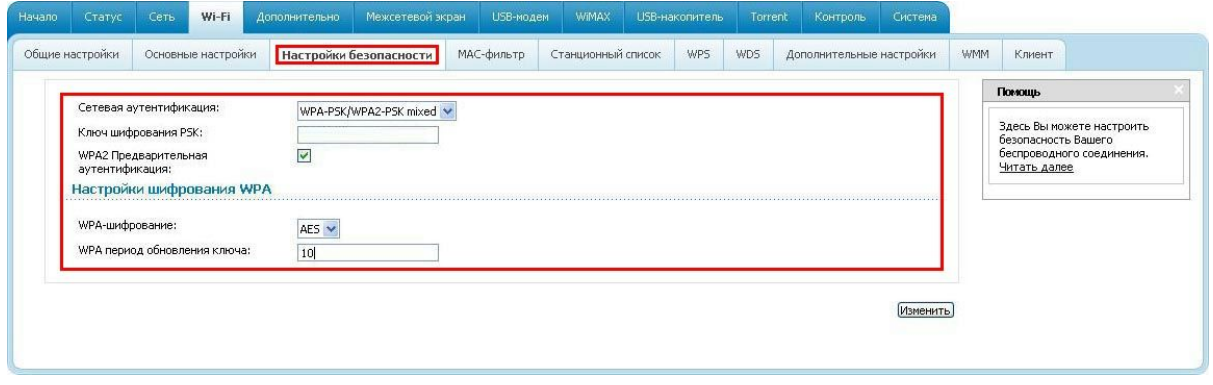

**Сетевая аутентификация:**WPAPSK/WPA2PSK Mixed

**Ключ шифрования PSK: пароль на доступ к Wi-Fi сети** 

После этого нажать **Изменить**и затем **Сохранить**

Далее необходимо перезагрузить роутер, для этого в верхнем правом углу нажимаете кнопочку **Система Сохранить и Перезагрузить.**

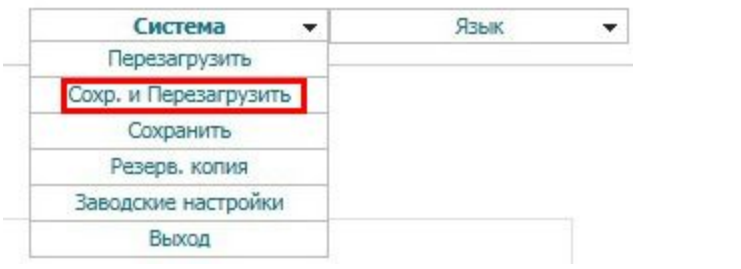

На этом настройка роутера закончена.